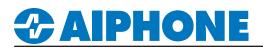

## **IXG Series**

## **Cisco® Unified Communications Manager (CallManager)**

This document describes the basic configuration for registering IX/IXG series stations to Cisco CallManager by Cisco Systems Co. Ltd.

Note: The screenshots in this manual are from Unified Communications Manager 11.5.

Certified IX/IXG stations compatible with CallManager versions **10.5** - **12.5** are as follows: IX-MV7-\*, IX-SOFT, IX-RS-\*, IX-DV, IX-DVF-\*, IX-SSA-\*, IX-SS-2G, IX-DA, IX-BA, IXG-DM7-HID

For configuration of IX Series stations, refer to the IX Series Quick Start Guide or Settings Manuals. Please refer to the relevant manual provided by Cisco Systems for further CallManager information.

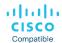

Cisco, Cisco Systems, and Cisco Systems logos are registered trademarks or trademarks of Cisco Systems, Inc. or its affiliates United States and certain other countries.

## **Table of Contents**

#### Call Manager Configuration

| Page 2 | Common Settings and Features                            |  |
|--------|---------------------------------------------------------|--|
| Page 3 | Creating a Security Profile                             |  |
| Page 4 | Registering a User                                      |  |
| Page 5 | Registering a Station - Adding a new Device             |  |
| Page 6 | Registering a Station - Device and Protocol Information |  |
| Page 7 | Registering a Station                                   |  |

- Directory Number (DN)

### Support Tool Configuration

| Page 8  | Station Settings/SIP Server Settings<br>- Setting Station Information<br>- Adding SIP Server Information to Support Tool                                   |
|---------|----------------------------------------------------------------------------------------------------|
| Page 9  | IP Phone Registration/Calling an IP Phone<br>- Adding an IP Phone Name and Directory Number to Support Tool<br>- Setting an IP Phone as a Call Destination |
| Page 10 | <b>Configuring Door Release</b> (Optional)<br>- Configure and Enable Door Release from an IP Phone                                                         |
| Page 11 | Video Settings<br>- Setting Adjustments for Video Calls                                                                                                    |
| Page 11 | Answering an Incoming SIP Call (Optional) - Configure the call button on an sub station to answer an incoming SIP call.                                    |
| Page 12 | <b>Firmware Updating</b> - Update the firmware for the IXG-DM7-HID and other IX/IXG stations.                                                              |
| Page 13 | <b>Upload Settings to Stations</b><br>- Upload the setting file (configuration) to stations and saving the system programming file.                        |

## **Common Settings and Features**

The following are frequently asked questions pertaining to registering IX/IXG Series stations to CallManager, available features, and network requirements. All of the following information is expanded on either further into this document, the IXG Series Quick Start Guide provided with every station, or the IXG Series Network Summary Document and can be found at <a href="https://www.aiphone.com/IXG">www.aiphone.com/IXG</a>

### Communication

IX Series stations are peer-to-peer and do not require a dedicated or cloud-based server for communication. Because of this, IX Series stations do not require Internet access, only a local network connection. IX Series stations may register to CallManager as a 3rd party device to allow two-way audio communication between the station and another registered SIP device. Video-enabled IP phones (soft or physical) may also stream video from video door/sub stations, as well as two-way video conferencing with IX-MV7-\* master station.

### Compatibility

CallManager: 10.5, 11.0, 11.5, 12.0, and 12.5 IX Series Stations: IX-MV7\*, IX-SOFT, IX-RS-\*, IX-DV, IX-DVF-\*, IX-SSA-\*, IX-SS-2G, IX-DA, IX-BA IXG Series Stations: IXG-DM7-HID

#### Network Information

Addressing: Hostname, IPv4 (*default*), IPv6 / Static (*default*), DHCP SIP Server: Primary, Secondary, and Tertiary servers available Audio Codec: G.711 (*default*) / G.722 Port: 20000 (*start*) - 21000 Video: H.264/AVC (*default*) / MJPEG Port: 30000 (*start*) - 31000 SIP: 5060

More detailed network information and requirements are located in the IX Series Network Summary Document found at www.aiphone.com/IXG

#### Extensions

IX Series stations can be assigned a 1 to 32-digit Station Number (read: extension) in Support Tool, which must match the extension assigned to it in CallManager. This setting is explained in greater detail later in this document.

A station may call a single, 1 to 32-digit extension (which can also be a direct phone number, based on CallManager settings). This extension can be that of a single station, or a hunt/call group. If the destination of a call is a hunt/call group, CallManager will then distribute the call to the appropriate group of extensions. This setting is explained in greater detail later in this document.

### Call Transfer

Call transfers from one IX/IXG Series station to another, or to a single SIP extension, is handled by its internal configuration. Call transfers of an IX/IXG Series station from an IP phone to another is handled by CallManager.

IX Series stations have three internal call transfer options; Absent, Delayed, and Scheduled. For more information on this feature and its configuration, reference the IX Series Quick Start Guide.

#### **Door Release**

IP phones registered to CallManager can activate an IXG Series station's relay output used for door release via it's dial pad or a configured soft button (if available). Note that IX/IXG Series master stations have their own method of activating door release, which is automatically enabled.

To activate the door release relay output, press the **Door Release Key** (code) while the IP phone is in communication with the station. The **Door Release Key** and it's length is determined in programing. This setting is explained in greater detail later in this document.

## **CallManager - Getting Started**

The following steps may be configured before the initial programming of the IXG Series stations has been completed. However, the registration status of any unconfigured (defaulted) station will show as "unknown."

The MAC address of each station will be needed during Device Registration and may be found by either locating the MAC address sticker on the back of the intercom, or using Support Tool and running a Station Search (Tools > Station Search).

Notate the Station Type of each station. The station's type will be referenced throughout this process.

### **Create a Security Profile**

A new security profile will be created for the stations to be registered. If multiple station types are being registered, ensure that the following steps are done for each profile (Basic and Advanced). To avoid editing the existing profile, it is recommended to copy and save the new profile.

#### 1.1 - Phone Security Profile

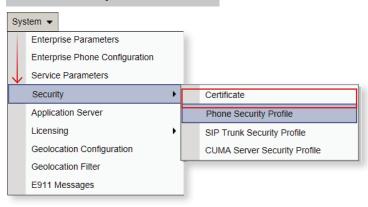

## 1.2 - Third-party SIP Device Basic / Advanced

Locate **Find Phone Security Profile** and use the drop-down menu options to select **Name** and **begins with**. Type "third" in the search field, and click **Find**.

| Phone S                                                                | Security Profile (1 - 6 of 6)                                     |                                                                     |
|------------------------------------------------------------------------|-------------------------------------------------------------------|---------------------------------------------------------------------|
| Find Phone Security Profile where Name $\sim$ begins with $\sim$ third |                                                                   | Find Clear Filter 🔂 👄                                               |
|                                                                        | Name 📤                                                            | Description                                                         |
|                                                                        | Third-party AS-SIP Endpoint - Standard SIP Non-Secure Profile     | Third-party AS-SIP Endpoint - Standard SIP Non-Secure Profile       |
|                                                                        | Third-party SIP Device Advanced - Standard SIP Non-Secure Profile | Third-party SIP Device (Advanced) - Standard SIP Non-Secure Profile |
|                                                                        | Third-party SIP Device Advanced - Standard SIP Secure Profile     | Third-party SIP Device (Advanced) - Standard SIP Secure Profile     |
|                                                                        | Third-party SIP Device Basic - Standard SIP Non-Secure Profile    | Third-party SIP Device (Basic) - Standard SIP Non-Secure Profile    |
|                                                                        | Third-party SIP Device Basic - Standard SIP Secure Profile        | AI Third-party SIP Device (Basic) - Standard SIP Non-Secure Profile |
| Add Nev                                                                | w Select All Clear All Delete Selected                            |                                                                     |

| 1.3 - Select a Phone Security Profile                             |
|-------------------------------------------------------------------|
| IX-MV7-*, IX-SOFT, IX-DV, or IX-DVF-*: ,IXG-DM7-HID               |
| Third-party SIP Device Advanced - Standard SIP Non-Secure Profile |
| IX-RS-*, IX-SSA-*, or IX-SS-2G:                                   |

Third-party SIP Device Basic - Standard SIP Non-Secure Profile

## **CAIPHONE**

### **Create a Security Profile (Cont.)**

| Phone Security Prof                        | ile Configuration                                                                            | 1.4 - Сору                                                                |
|--------------------------------------------|----------------------------------------------------------------------------------------------|---------------------------------------------------------------------------|
|                                            | Copy 🎦 Reset 🥒 Apply Config 🕂 Add New                                                        | Click the <b>Copy</b> button before making any adjustments.               |
| Phone Security Prof                        |                                                                                              | 1.5 - Name                                                                |
| Product Type:<br>Device Protocol:<br>Name* | Third-party SIP Device (Basic)<br>SIP<br>Aiphone Third-party SIP Device Basic - Standard SIP | Give the new copy a unique name that can be easily found.                 |
| Description<br>Nonce Validity Time*        | Third-party SIP Device (Basic) - Standard SIP Secure                                         | 1.6 - Digest Authentication                                               |
| Transport Type*                            | TCP+UDP V                                                                                    | Check the box next to<br>Enable Digest Authentication<br>(when required). |
| Parameters used in                         |                                                                                              | 1.7 - Apply Configuration                                                 |
| SIP Phone Port <sup>*</sup> 506            |                                                                                              | Click the Apply Config button.                                            |
| Save Delete C                              | Copy Reset Apply Config Add New                                                              |                                                                           |

## **Registering a User**

A unique **User ID** and **Password** will need to be created for each station, along with the **Last Name** and **Digest Credentials** (when Enable Digest Authentication is checked in the previous step).

| User Management 👻       |                  |                            |                                                                                                    |
|-------------------------|------------------|----------------------------|----------------------------------------------------------------------------------------------------|
| Application User        |                  | 2.1 - Select End User      |                                                                                                    |
| End User                |                  | Use the User Management    |                                                                                                    |
| User/Phone Add          | •                | drop-down and select End U | ser.                                                                                                   |
| Find and List Users     | 5                | dd New<br>Add New          |                                                                                                    |
| Save                    |                  |                            | 3.3 - User Information                                                                                 |
| User Information —      |                  |                            | User ID                                                                                                |
| User Status             | Enabled Local Us | ier                        | Create a unique User ID for the station.                                                               |
| User ID*                | AiphoneIXDV      |                            | Password/Confirm Password                                                                              |
| Password                | •••••            |                            | Create a password for the station.                                                                     |
| Confirm Password        | •••••            |                            |                                                                                                    |
| Self-Service User ID    |                  |                            | Last Name                                                                                              |
| PIN                     |                  |                            | This may reflect the station's name in Support<br>Tool, or any other unique identifier.                |
| Confirm PIN             |                  |                            |                                                                                                    |
| Last name*              | Front Door Inter | com                        | Digest Credentials/Confirm Digest Credentials                                                          |
| Middle name             |                  |                            | Provide the station with Digest Credentials<br>(required when Enable Digest Authentication is checked) |
| Associated PC/Site Code |                  |                            | 2.4 - Save                                                                                             |
| Digest Credentials      | •••••            |                            | Oligh Course at the tage of the many                                                                   |
| Confirm Digest Credenti | als ••••••       |                            | Click <b>Save</b> at the top of the page.                                                              |
|                         |                  |                            |                                                                                                    |

For more details about the features and information above, please contact Technical Support. Aiphone Corporation | www.aiphone.com | (800) 692-0200

### **Registering a Station - Adding a new Device**

Each station will need to be registered as a third-party SIP device, selecting Advanced or Basic depending on station type.

| Device 🔻 |                |                                                           |
|----------|----------------|-----------------------------------------------------------|
| CTI R    | oute Point     | 3.1 - Select Phone                                        |
| Gatek    | eeper          | Use the <b>Device</b> drop-down and select <b>Phone</b> . |
| Gatew    | ay             | · · · · · · · · · · · · · · · · · · ·                     |
| Phone    |                |                                                           |
| Trunk    |                |                                                           |
| Remo     | te Destination |                                                           |
| Device   | e Settings     |                                                           |

| Find and List Phones                                         | 3.2 - Add New |
|--------------------------------------------------------------|---------------|
| Add New                                                      | Click Add New |
|                                                              |               |
| Phone                                                        |               |
| Find Phone where Device Name     V     Find     Clear Filter |               |
| Select item or enter search text $\vee$                      |               |
|                                                              |               |
| Add New                                                      |               |

| Add a New Phone                                   | 3.3 - Select a Phone Type                                         |
|---------------------------------------------------|-------------------------------------------------------------------|
| Next Next                                         |                                                                   |
| r Status                                          | IX-MV7-*, IX-DV, or IX-DVF-*:                                     |
| (i) Status: Ready                                 | Third-party SIP Device Advanced-                                  |
|                                                   | Standard SIP Non-Secure Profile                                   |
| Select the type of phone you would like to create |                                                                   |
| Phone Type* Third-party SIP Device (Advanced)     | IX-RS-*, IX-SSA-*, or IX-SS-2G:<br>Third-party SIP Device Basic - |
|                                                   | Standard SIP Non-Secure Profile                                   |
| Next                                              |                                                                   |
| 3.4 - Next                                        |                                                                   |
| Click Next.                                       |                                                                   |

Note:

If a video intercom (IXG-DM7-HID, IX-MV7-\*, IX-DV, or IX-DVF-\*) is given a **Basic** security profile, video will not stream to compatible IP Phones.

## **APPLICATION NOTE**

Click Save at the top of the page.

### **Registering a Station - Device and Protocol Information**

The following are the required settings needed to register a station. However, other settings under <u>Device Information</u> and <u>Protocol Information</u>, such as **Device Pool**, **Calling Search Space**, **Location**, etc may need to be adjusted based on the existing configuration of the Call Manager environment.

| Save                                     |                                           | 4.1 - Device Information                                         |
|------------------------------------------|-------------------------------------------|------------------------------------------------------------------|
| Device Information                       |                                           | MAC Address                                                      |
| MAC Address*                             | 000BAA2F0249                              | MAC Address<br>The MAC address can be found on a sticker on the  |
| Description                              | Aiphone Front Door Intercom               | back of the intercom, or using Support Tool and running          |
| Device Pool*                             | Default                                   | a Station Search (Tools > Station Search).                       |
| Common Device Configuration              | < None >                                  |                                                                  |
| Phone Button Template*                   | Third-party SIP Device (Advanced)         | Phone Button Template                                            |
| Common Phone Profile*                    | Standard Common Phone Profile             | IX-MV7-*, IX-DV, IX-DVF-*, or IXG-DM7-*                          |
| Calling Search Space                     | < None >                                  | Third-party SIP Device Advanced- Standard SIP Non-Secure         |
| AAR Calling Search Space                 | < None > V                                | Profile                                                          |
| Media Resource Group List                | < None >                                  | IX-RS-*, IX-SSA-*, or IX-SS-2G                                   |
| Location*                                | Hub_None V                                | Third-party SIP Device Basic - Standard SIP Non-Secure Profile   |
| AAR Group                                | < None > V                                |                                                                  |
| Device Mobility Mode*                    | Default $\checkmark$                      | Owner User ID                                                    |
| Owner                                    | User      Anonymous (Public/Shared Space) | The <b>User ID</b> created in step 3.3 on page 3.                |
| Owner User ID*                           | AiphoneIXDV                               |                                                                  |
| Mobility User ID                         | < None > V                                |                                                                  |
| Use Trusted Relay Point*                 | Default $\checkmark$                      |                                                                  |
| Always Use Prime Line*                   | Default                                   | 4.2 - Protocol Specific Information                              |
| Always Use Prime Line for Voice Message* | Default                                   | Device Security Profile:                                         |
| Geolocation                              | < None > V                                | Match this profile with the profile created in step 2.1.         |
|                                          | -                                         | IX-MV7-*, IX-DV, IX-DVF-*, or IXG-DM7-*                          |
| Scroll Down                              | Scroll Down                               | Third-party SIP Device Advanced- Standard SIP Non-Secure Profile |
|                                          |                                           | IX-RS-*, IX-SSA-*, or IX-SS-2G                                   |
| BLF Presence Group* Standard Pre         |                                           | Third-party SIP Device Basic - Standard SIP Non-Secure Profile.  |
| MTP Preferred Originating Codec* 711ulaw |                                           |                                                                  |
|                                          | d-party SIP Device Basic - Standard SI 🗡  | SIP Profile:                                                     |
| Rerouting Calling Search Space < None >  | $\checkmark$                              | Select Standard SIP Profile.                                     |
| SUBSCRIBE Calling Search Space < None >  | $\sim$                                    |                                                                  |
| SIP Profile* Standard SIF                | Profile View Details                      | Digest User:                                                     |
| Digest User FrontDoor 00                 | 01 ~                                      | The <b>User ID</b> created in step 3.3 on page 3.                |
| Media Termination Point Required         |                                           |                                                                  |
| Unattended Port                          |                                           |                                                                  |
| Require DTMF Reception                   |                                           |                                                                  |
|                                          |                                           |                                                                  |
|                                          |                                           | 4.3 - Save                                                       |

### **Registering a Station - Directory Number**

The final step is assigning a Directory Number (DN) to the station. The DN should match the Station Number of the station represented in Support Tool.

If the station has been configured prior to registration, it can be found by clicking Station Information > Identification on the left-hand side menu of Support Tool. If the station has yet to be configured, the DN should not exceed 5 digits, as that is the maximum length allowed for a station number in Support Tool. (Step 1.2, page 8)

The following are the required settings needed to register an Aiphone station. However, other settings under Directory Number Information and Directory Number Settings, such as Route Partition, Description, Alerting Name, etc, may need to be adjusted based on the existing requirements of the CallManager environment.

| -Association                                                 |                        | 5.1 - Line [1]                        |
|--------------------------------------------------------------|------------------------|---------------------------------------|
| Modify Buttor                                                | n Items                | Select Line [1] – Add a new DN.       |
| 1 <u>1 Line [1] - Add</u>                                    | d a new DN             | Select Line [1] - Add a new DN.       |
| 2 <u>7715 Line [2] - Add</u>                                 |                        |                                       |
| 3 <u>1775 Line [3] - Add</u>                                 |                        |                                       |
| 4 <u>1711 Line [4] - Add</u>                                 |                        |                                       |
|                                                              |                        |                                       |
|                                                              |                        |                                       |
| 6 <u><u><u></u></u><u>Line</u> [6] - Add</u>                 |                        |                                       |
| 7 <u>Ine [7] - Add</u>                                       | <u>l a new DN</u>      |                                       |
| 8 <u>Ine [8] - Ado</u>                                       | 1 a new DN             |                                       |
|                                                              |                        |                                       |
| Save                                                         |                        | 5                                     |
| -Directory Number Infor                                      | mation ———             |                                       |
| Directory Number*                                            | 4596                   |                                       |
| Route Partition                                              | Parition_A             | <u> </u>                              |
| Description                                                  |                        |                                       |
| Alerting Name                                                | Front Door Inte        | ercom                                 |
| ASCII Alerting Name                                          | Front Door Inte        | ercom                                 |
| External Call Control Profil                                 | e < None >             |                                       |
| Active                                                       |                        |                                       |
| Directory Number Settir                                      | nas                    |                                       |
| Voice Mail Profile                                           | < None >               | · · · · · · · · · · · · · · · · · · · |
| Calling Search Space                                         | < None >               |                                       |
| BLF Presence Group*                                          |                        | Presence group                        |
| User Hold MOH Audio Sour                                     | rce < None >           |                                       |
| Network Hold MOH Audio                                       | Source < None >        | 5                                     |
| Reject Anonymous Call                                        | s                      |                                       |
| (Scroll D                                                    | iown)                  | (Scroll Down)                         |
| Multiple Call/Call Waiting Sett                              | ings on Device SEP0    | 00BAA2F0243                           |
| Note:The range to select the Max<br>Maximum Number of Calls* | Number of calls is: 1- | 16                                    |
| maximum number of CallS*                                     |                        | 1                                     |

| 5.2 - Directory Number                                                                                                    |
|----------------------------------------------------------------------------------------------------|
| Directory Number<br><u>The Directory Number must match the Station</u><br><u>Number assigned to the station in step 1.2 on</u><br><u>page 7.</u> |
| BLF Presence Group<br>Select Standard Presence Group.                                                                                            |
| Maximum Number of Calls<br>Should not be set greater than 2.                                                                                     |
| Busy Trigger<br>Must be set to 1.                                                                                                    |

5.3 - Save

Click Save at the top of the page.

For more details about the features and information above, please contact Technical Support.

## Support Tool - Getting Started

**Proceed with the following steps only once the initial programming of the IXG Series system and its stations has been completed.** *The IXG Series Quick Start Guide is provided with each station and can be found under Literature at www.aiphone.com/IXG.* 

| ID<br>Password |       |        |
|----------------|-------|--------|
|                | Login | Cancel |

| Default Login Information    |
|------------------------------|
| ID: admin<br>Password: admin |

Once logged in, from the top menu, click View(V) and select Advanced.

## Adding a VoIP Phone to Support Tool

A VoIP Directory Number (extension) or phone number that will be receiving a call will need to be added to **Site Settings** <u>Units/Stations</u> list selected on the left hand side menu. Each VoIP destination will be added to Commercial Unit type.

|             |              |            |        | Site Settings    |                 |           |                   |        |                   |        |  |
|-------------|--------------|------------|--------|------------------|-----------------|-----------|-------------------|--------|-------------------|--------|--|
|             |              |            |        | Units / Stations | nits / Stations |           |                   |        |                   |        |  |
| Building Nu | i Unit Numbe | Unit Type  |        | Unit Name        | First Name      | Last Name | Master / Tenant S |        | Door / Entrance S |        |  |
| 01          | 001          | Entrance   | Select | Entrance000      |                 |           |                   | Select | IXG-DM7(-*)       | Select |  |
| 01          | 300          | Commercial | Select | Commercial300    |                 |           | VoIP Phone        | Select |                   | Select |  |
| 01          | 301          | Commercial | Select | mmercial301      |                 |           | VoIP Phone        | Select |                   | Select |  |

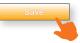

## Adding Sip Server Information

From the left hand side menu, expand Network Settings, and click SIP.

Each station's **End User ID**, **Password** and the primary SIP server's network information is entered here. Secondary and Tertiary SIP server information is found by scrolling to the right on this screen.

|                                                      |             |                   | Network Settings    |            |                        |                |          |              |  |
|------------------------------------------------------|-------------|-------------------|---------------------|------------|------------------------|----------------|----------|--------------|--|
| Network Settings                                     | Unit Number | Station Name      | SIP                 |            |                        |                |          |              |  |
| - IP Address                                         |             |                   | Station Information |            |                        | Primary Server |          |              |  |
| SIP                                                  |             |                   | SIP Signaling Po    | User Agent | SIP Compatibility Mode | ID             | Password | IPv4 Address |  |
| <ul> <li>Multicast Address</li> <li>Video</li> </ul> | 001         | Entrance Station1 | 5060                |            | Standard Mode          | AiphoneDM7     | ******   | 10.0.10.10   |  |
| Audio                                                | 100         | Master Station1   | 5060                |            | Standard Mode          | AiphoneMV7     | *******  | 10.0.10.10   |  |
| Packet Priority                                      |             | Gateway Adaptor1  | 5060                |            |                        |                |          |              |  |
| NTP                                                  |             |                   |                     |            |                        |                |          |              |  |

| Primary Server                                                                                                    |
|----------------------------------------------------------------------------------------------------|
| Enter the <b>ID</b> and <b>Password</b> given to each station when creating<br>its <b>End User</b> profile (page 3). Also enter the subscriber IP<br>Address of Call Manager under <b>IPv4/IPv6</b> . |

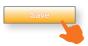

# *<b>CAIPHONE*

## **Station Information**

### Identification

Edit the Station Number and Name for each station in the system. When the IXG system is integrating with a SIP server, the Station Number also acts as the SIP extension for the station or VoIP phone.

| Building Nu Unit Number |              | Station Information | Station Information |                     |  |
|-------------------------|--------------|---------------------|---------------------|---------------------|--|
|                         |              | Identification      |                     |                     |  |
|                         | Station Type | Station Number      | Station Name        |                     |  |
| 01                      | 100          | IXG-DM7(-*)         | 1000                | Entrance Station1   |  |
| 01                      | 200          | VoIP Phone          | 4596                | VoIP Phone1         |  |
| 01                      | 300          | IXG-MK              | 3000                | Guard Station1      |  |
| 01                      | 300          | VoIP Phone          | 3001                | VoIP Phone2         |  |
| 01                      | 400          | IX-MV7-*            | 4000                | Master Station1     |  |
| 01                      | 400          | VoIP Phone          | 4001                | VoIP Phone2         |  |
| 01                      | 400          | IX-DV,IX-DVF(-*)    | 4002                | Video Door Station1 |  |

If the Station Number and Directory Number do not match the station will be Rejected when it attempts to register.

### Calling a VoIP Station (Doors/Sub Stations)

Once an IP Phone or Hunt Group has been added to Support Tool it may be set as a call destination. Note that multiple stations can call to the same extension, but each station may only call one extension.

Expand Call Settings, and click Called Stations (Door/Sub Stations).

| Station Inf                                                                                                   | ormation       |                   | Call Settings                                                                |                               |  |  |  |
|----------------------------------------------------------------------------------------------------|----------------|-------------------|------------------------------------------------------------------------------|-------------------------------|--|--|--|
| Identification                                                                                                |                |                   | Called Stations (Door/Sub Stations)                                          |                               |  |  |  |
|                                                                                                    |                |                   | Group 01                                                                     | Group 01                      |  |  |  |
| Number                                                                                                    | Name           | Station Type      | Number / Name / Station Type                                                 |                               |  |  |  |
|                                                                                                    |                |                   | 0586 / Security Desk / IX-MV7-* 🔺                                            | 7548 / Reception / VolP Phone |  |  |  |
| 4595                                                                                                    | Front Door     | IX-DV, IX-DVF(-*) | U                                                                            | U                             |  |  |  |
| 9877                                                                                                    | Parking Garage | IX-SS-2G          | U                                                                            |                               |  |  |  |
| Finding                                                                                                    | g the IP Phone | or Group          | Enabling the Call                                                            | 1                             |  |  |  |
| Scroll right to find the column of the <b>VoIP</b><br><b>Phone</b> to be called by the Door / Sub<br>station. |                |                   | Use the drop-down option under the desired IP Phone or group and select "U". | Save                          |  |  |  |

#### Note:

Settings will not take effect until the setting files have been uploaded to the stations. Refer to page 12 of this guide for the procedure of uploading the settings.

### Configuring door release (optional)

#### Changing Door Release Keys

By default, stations in the IXG system are assigned a random 16 digit authentication key for door release. To change the The Door Release Key, expand the **Option Input/Relay Output** settings and select **Relay Output**. The new Door Release Key can be set between 1-16 digits in length. Enter the Door Release Key when in communication with the station to fire relay 1 for door release.

|             |             | Station Name          | Option Input / Relay Output Set | Required settings.                                                        |                  |  |  |  |
|-------------|-------------|-----------------------|---------------------------------|---------------------------------------------------------------------------|------------------|--|--|--|
|             |             |                       | Relay Output                    |                                                                           |                  |  |  |  |
| Building Nu | Unit Number |                       | Relay Output 1 (Output Time is  | Relay Output 1 (Output Time is valid when Relay Output function is set to |                  |  |  |  |
|             |             |                       | Output Time Range               | Output Time                                                               | Door Release Key |  |  |  |
| 01          | 001         | Entrance Station1     | 3-600 [sec]                     | 5                                                                         | 4532             |  |  |  |
| 01          | 100         | Master Station1       | 3-600 [sec]                     | 5                                                                         | 2359             |  |  |  |
| 01          |             | Lift Control Adaptor1 | 3-600 [sec]                     | 5                                                                         |                  |  |  |  |

#### Matching Door Release Keys

Ater updating the door release keys in the previous step, existing IX/IXG stations will need to have the updated key to release the door. To update the door release key for these stations, Expand **Function Settings** and select **Door Release**. Click **Door Release Batch Configuration**.

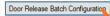

|                                                                                                   | Configuration will overwr                                        | n be selected. Configure Relay Ou<br>ite existing Access Codes. | utputs in "Option Input / Relay Output Settings - Relay Ou                                                                  | tput".                      |                              |
|---------------------------------------------------------------------------------------------------|------------------------------------------------------------------|-----------------------------------------------------------------|----------------------------------------------------------------------------------------------------|-----------------------------|------------------------------|
|                                                                                                   | Unit Number                                                      |                                                                 | Station Name                                                                                                    | Relay Output                |                              |
| Building Number                                                                                   | Unit Number                                                      | Unit Type                                                       | Station Name                                                                                                    | Relay Output 1 Door Release | Relay Output 2 Option Output |
| 11                                                                                                | 100                                                              | Entrance                                                        | Entrance Station1                                                                                                    |                             |                              |
| 11                                                                                                | 202                                                              | Outside Area                                                    | Video Door Station1                                                                                                    | $\checkmark$                |                              |
| 01                                                                                                | 303                                                              | Commercial                                                      | Video Door Station1                                                                                                    |                             |                              |
|                                                                                                   |                                                                  |                                                                 | Video Door Station1                                                                                                    |                             |                              |
| elect Building and Un                                                                             | 304<br>it Types<br>Unit Type                                     | Commercial<br>Relay Our                                         |                                                                                                    | E                           |                              |
| elect Building and Un<br>uilding                                                                  | it Types<br>Unit Type<br>All                                     | Relay Ou<br>V Relay Ou                                          | tput<br>tput 1 Door Release ∽ Se                                                                                            | lect Unsele                 | a                            |
| select Building and Un<br>building<br>All ~                                                       | it Types<br>Unit Type<br>All<br>partitioning by Unit Type        | Relay Ou<br>V Relay Ou                                          | tput                                                                                                    | lect Unsele                 | at                           |
| ntrance Door Release<br>Select Unit Typ                                                           | it Types<br>Unit Type<br>All<br>partitioning by Unit Type        | Relay Ou<br>V Relay Ou                                          | tput<br>tput 1 Door Release Se<br>Common Outside Area Door Release partition<br>Unit Type<br>Select Unit Type               | lect Unsele                 | α                            |
| select Building and Un<br>building<br>All ~                                                       | it Types<br>Unit Type<br>All<br>partitioning by Unit Type        | Relay Ou<br>V Relay Ou                                          | tput<br>tput 1 Door Release Se<br>Common Outside Area Door Release partition<br>Unit Type<br>Select Unit Type<br>Local Unit | lect Unsele                 | a                            |
| ielect Building and Un<br>uilding<br>II                                                           | unit Types<br>Unit Type<br>All<br>partitioning by Unit Type<br>e | Relay Ou<br>V Relay Ou                                          | tput<br>tput 1 Door Release Se<br>Common Outside Area Door Release partition<br>Unit Type<br>Select Unit Type               | lect Unsele                 | a                            |
| Relect Building and Un<br>tuilding<br>All Resider<br>Select Unit Typ<br>Resider<br>Guard<br>Comme | unit Types<br>Unit Type<br>All<br>partitioning by Unit Type<br>e | Relay Ou<br>V Relay Ou                                          | tput<br>tput 1 Door Release Se<br>Common Outside Area Door Release partition<br>Unit Type<br>Select Unit Type<br>Local Unit | lect Unsele                 |                              |

## Video Settings

Video is streamed by an IX/IXG station to an IP Phone during communication by default. However, depending on the IP Phone, the H.264 profile may need to be adjusted to do so. Note that this setting change will not affect the video quality.

On the left-hand menu, expand Network Settings, and click Video.

| T                               | Station Information | Station Information |               |                   | Network Settings |                  |                              |  |
|---------------------------------|---------------------|---------------------|---------------|-------------------|------------------|------------------|------------------------------|--|
| - Network Settings - IP Address |                     | Identification      |               |                   | Video            |                  |                              |  |
|                                 | DNS                 | Number              | Name          |                   | Video Encoder 1  |                  |                              |  |
|                                 |                     |                     |               | Station Type      | Resolution       | Frame Rate [fps] | Select Profile [H.264 / AVC] |  |
|                                 | Packet Priority     | 0586                | Security Desk | IX-MV7-*          |                  |                  |                              |  |
|                                 | NTP                 | 4595                | Front Door    | IX-DV, IX-DVF(-*) | 640x480(VGA)     | 15               | Baseline                     |  |
|                                 |                     |                     |               |                   |                  |                  |                              |  |

Video Profile Select the H.264 profile. Baseline is the most commonly used.

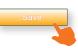

### Configuring a Door Station Call Button to Answer an Incoming Call (Optional)

If a door station needs to be called by a VoIP phone, the call button will need to be set to be able to answer the incoming call.

### Call Settings - Station Information

On the left-hand side menu, expand **Call Settings** and select **<u>Station Information</u>**. For any IX door station that needs to recieve calls from a VoIP Phone, not just call to a VoIP phone, change the Call Button Function from **Call** to **Call, Answer Call, End Communication**.

|             |             |                     | Call Settings                        |  |  |
|-------------|-------------|---------------------|--------------------------------------|--|--|
|             |             |                     | Station Information                  |  |  |
| Building Nu | Unit Number | Station Name        | Call Button Function                 |  |  |
| 01          | 400         | Video Door Station1 | Call                                 |  |  |
|             |             |                     | Call                                 |  |  |
|             |             |                     | Call, End Communication              |  |  |
|             |             |                     | Call, Answer Call, End Communication |  |  |

#### Note:

Settings will not take effect until the setting files have been uploaded to the stations. Refer to page 13 of this guide for the procedure of uploading the settings.

## Updating the IXG-DM7-HID Firmware

To enable the IXG-DM7-HID SIP functionality, it will first need to be updated to firmware version 2.92. Once this firmware is downloaded, extract the firmware file to the PC.

## Maintenance - Firmware Update

Click on **View(V)** in the top menu and select <u>Advanced</u> to switch to the advanced view side menu. Expand <u>Maintenance</u> in the side menu, then select <u>Firmware Update</u>.

## Update Firmware

Click on the Browse button for the IXG-DM7(-\*)(Main) row and select the IXG-DM7\_V292.bin firmware file, then click Open

|                                                                                                    | Update Firmware                                                                                                    |          |                   |                   |           |
|----------------------------------------------------------------------------------------------------|----------------------------------------------------------------------------------------------------|----------|-------------------|-------------------|-----------|
| Download the log file before updating ()<br>Log File".<br>To check the current firmware version, g | KG-207(* <sup>3</sup> ), IXG-DM7(* <sup>3</sup> ), and IXGW-GW with version 1.02 or older. To download the log file, go to "Connection -<br>yo to "Connection -> Station Search". | Download |                   |                   |           |
| Select Firmware files:                                                                             |                                                                                                    |          |                   |                   |           |
| IXG-2C7(-*)                                                                                        |                                                                                                    | Browse   |                   |                   |           |
| IXG-DM7(-*)(Main)                                                                                  |                                                                                                    | Browse   |                   |                   |           |
| IXG-DM7(-*)(Sub)                                                                                   |                                                                                                    | Browse   |                   |                   |           |
| IXG-MK                                                                                             |                                                                                                    | Browse   |                   |                   |           |
| IXGW-GW                                                                                            |                                                                                                    |          |                   |                   | ,         |
| IXGW-LC                                                                                            | IXG-DM7_V291.bin                                                                                                    |          | 11/1/2021 9:10 AM | BIN File          | 53,809 KB |
| IX-MV7-*                                                                                           | NGW-GW Linkt                                                                                                    |          | 6/2/2021 8-22 AM  | Microsoft DowerD  | / 051 KR  |
| IX-DV,IX-DVF(-*)                                                                                   | File name: IXG-DM7_V292.bin                                                                                                    |          |                   | ✓ All Files (*.*) | ~         |
|                                                                                                    |                                                                                                    |          |                   | Open              | Cancel    |
|                                                                                                    |                                                                                                    |          |                   |                   |           |

Once the firmware is selected, check the (Main) option for any IXG-DM7(-\*) stations that will need the update, and press the **Update** button to begin the firmware update process.

| Update Firmware              |                |             |                                                     |                                            |             |                 |     |                                      |
|------------------------------|----------------|-------------|-----------------------------------------------------|--------------------------------------------|-------------|-----------------|-----|--------------------------------------|
| Log Fi                       | le".           |             | g IXG-2C7(-*), IXG-DM7<br>n, go to "Connection -> : | ad                                         |             |                 |     |                                      |
| Select                       | Firmware files | c           |                                                     |                                            |             |                 |     | _                                    |
| IXG-2C7(-*)                  |                |             |                                                     |                                            |             |                 |     | f)                                   |
| IXG-DM7(-*)(Main)            |                |             | C:\Users\Public\                                    | C:\Users\Public\Downloads\IXG-DM7_V292.bin |             |                 | vse |                                      |
| IXG-DM7(-*)(Sub)             |                |             |                                                     |                                            |             |                 | vse | The firmware update process can take |
| Select Station(s) to update: |                |             |                                                     |                                            |             |                 |     | up to 10 minutes. Disconnecting the  |
|                              |                |             |                                                     | S                                          | tation List | Required settin | gs. | IXG-DM7-HID during this time may     |
| Selec                        | t Building Nu  | Unit Number | Station Name                                        | Station Type                               | Status      |                 | ^   | cause the station to malfunction.    |
|                              | 01             | 100         | IXG-DM7-HID(Main)                                   | IXG-DM7(-*)                                | -           |                 |     |                                      |
|                              | 01             | 100         | IXG-DM7-HID(Sub)                                    | IXG-DM7(-*)                                | -           |                 |     |                                      |
|                              | 01             | 200         | IXG-2C7                                             | IXG-2C7(-*)                                | -           |                 |     | The IXG-DM7-HID will reboot once     |
|                              | 01             | 300         | IX-MV7-HB                                           | IX-MV7-*                                   | -           |                 |     | the firmware update is complete.     |
|                              | 01             | 300         | IX-MV7-W                                            | IX-MV7-*                                   | -           |                 |     |                                      |
|                              | 01             | 300         | IX-SS-2G                                            | IX-SS-2G                                   |             |                 |     |                                      |
|                              |                |             |                                                     |                                            |             |                 | ×   |                                      |
| Selec                        | Station by Typ | e.          |                                                     |                                            |             |                 |     |                                      |
| All                          |                |             | ✓ Select                                            |                                            | Unselect    |                 |     |                                      |
|                              |                |             |                                                     |                                            |             | Update          |     |                                      |
|                              |                |             |                                                     |                                            |             |                 |     |                                      |

## **CAIPHONE** Upload Settings

Once associated, each station will need to have its setting file uploaded to it. This setting file contains all other system information and is required for the station to function. To upload the settings to each station, select **Connection** on the top menu and click <u>Upload Settings</u>.

## Setting File Upload

Select each station by placing a check mark next to it, or click **Select** to select all stations. Click **Settings** to upload station settings. If Sounds, Images, or Schedules were configured, click their respective buttons.

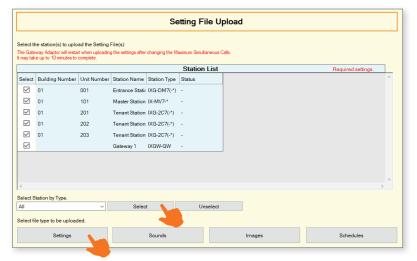

If any stations fail, they may still be booting up from the Association Settings step. It is also important to ensure that the programming PC is in the same subnet range as the stations. For example, if the stations are set to 192.168.1.xx, the PC should also be set to this.

## **Exporting System Configuration**

Once the Upload is complete, select **File** from the top menu and click <u>Export System Configuration</u>. Export this systems configuration to save as a backup if the settings are lost, or if they need to be moved to a new PC and Support Tool.